# **CURRICULOG**

Launch a Proposal

#### **IMPORTANCE OF LAUNCHING**

• Your proposal is not a LIVE/public document until you launch it

• It cannot be reviewed and voted on by approving individuals if it is not launched

• Launching activates the track changes feature of the application

- In order to launch a proposal, all the REQUIRED fields must be completed.
- REQUIRED fields are indicated by an orange asterisk
- If you imported course/program information, a majority of these fields should already be completed

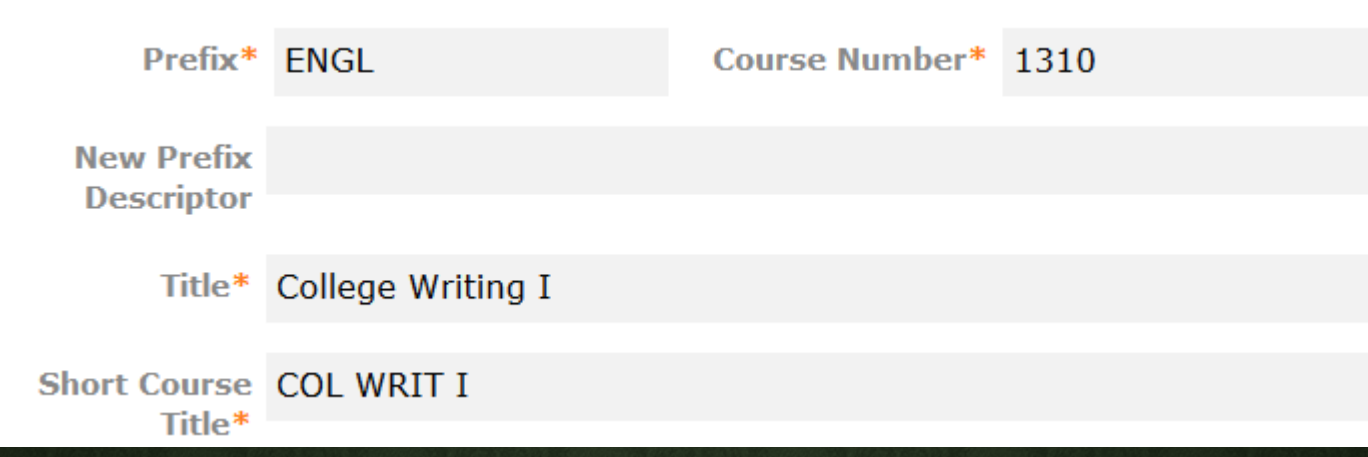

• When completing required fields PRIOR to launching, ensure that you DO NOT enter CHANGED Curriculum data at this point in the process.

• The information placed on the form at this point in the process should reflect the curriculum **as it currently stands**—NOT what you intend to change it to.

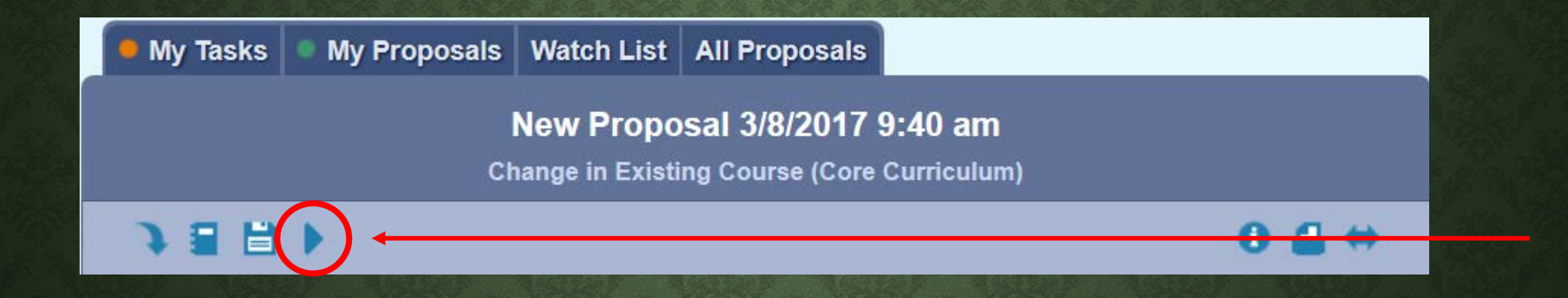

To launch, locate and click the triangle-shaped button (resembling a "play" button) at the top of the left panel.

- If you did NOT complete all the required fields, you will receive the following prompt.
- Click the "Show Me" button to be jumped to the incomplete field.

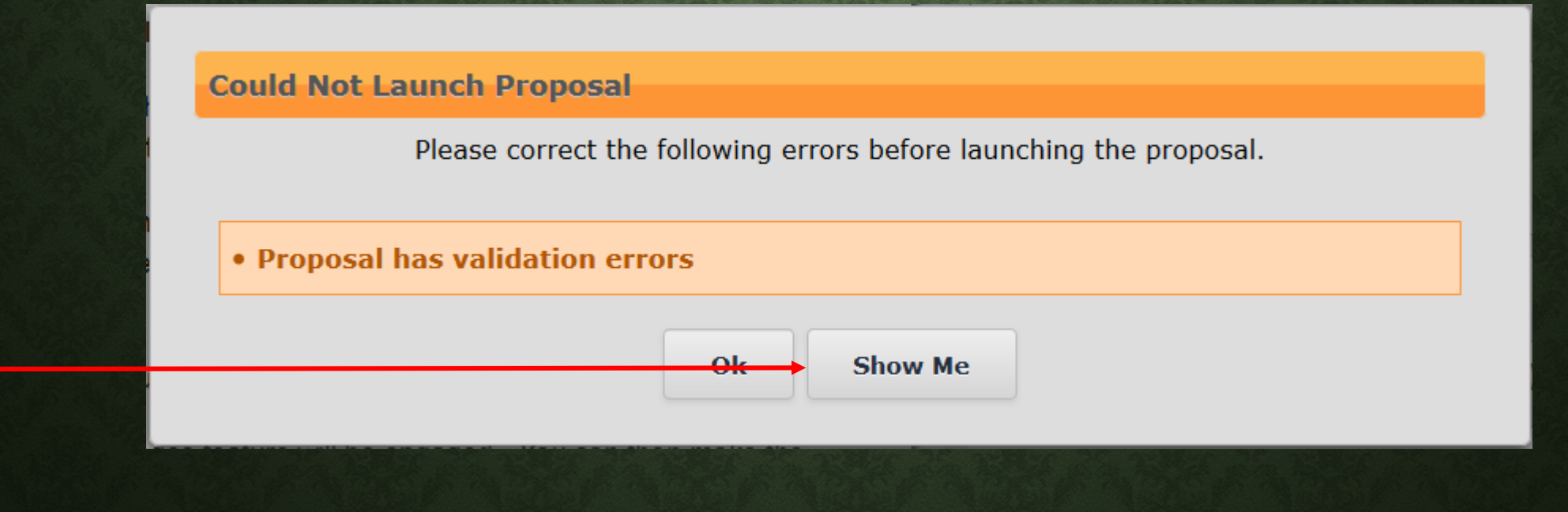

- If all the required fields were completed, you will receive a silver/gray prompt.
	- CLICK "Launch Proposal"
- Please DO NOT pay attention to the content of the prompt as the language used is misleading and often misinterpreted
	- YOU will be able to edit the proposal after launch
	- this is product-delivered text that they are unwilling to modify

#### **Launch Proposal**

You are about to launch this proposal. Once you have launched this proposal, it will begin the approval process. The proposal will appear in your task list under the "My Proposals" tab and you may easily view its progress at any time. However, you may not edit the proposal after launch unless you are included in a particular step of the approval process.

Canter

- Do not be fooled—once you have clicked the launch button, there will be subtle differences to what you see on your screen including:
	- Black dialogue box indicating that your proposal has moved into the workflow
	- You now have a Proposal Tool box in the right-panel

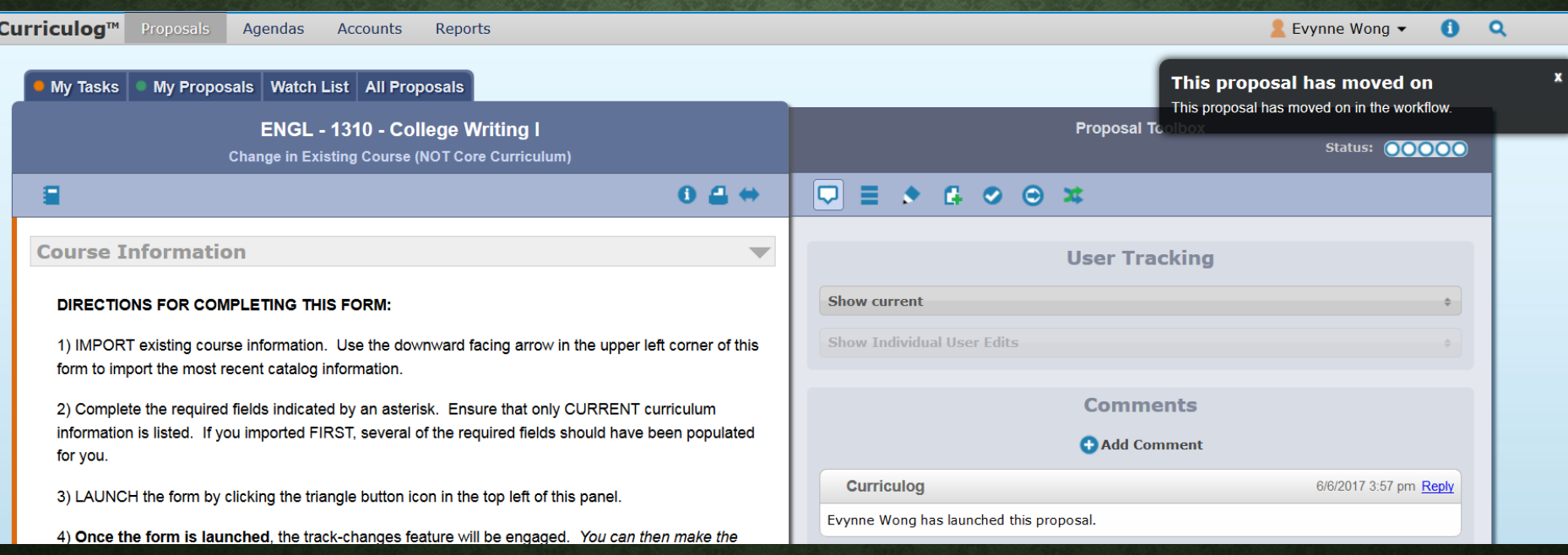